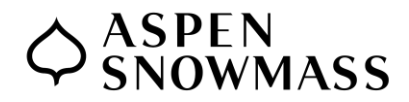

## **How to check your W2 form in UKG/Kronos**

If you need to check your W2 form in Kronos, here is how to find it.

## **ON THE UKG /KRONOS WEBSITE:**

1.Go to<myhr.aspensnowmass.com> and log in.

- 2. On the front page top left, choose "Click here to access your Kronos HR Dashboard."
- 3. On the left side of the screen, you will then select My Pay>Forms>W2. Choose W2. If you do not see it here, click the My account button in the center of the page first and then you should see it.
- 4. Click the magnifying glass icon on lower left of screen. From there you can view and/or download the PDF.

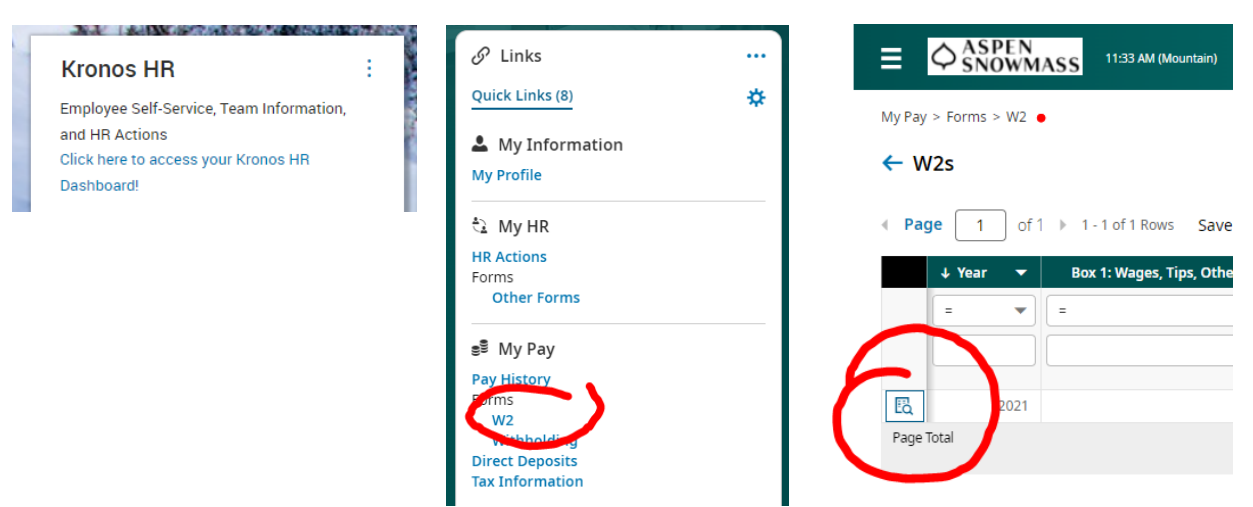

Have a question or concern? Contact [humanresources@aspensnowmass.com](mailto:humanresources@aspensnowmass.com)

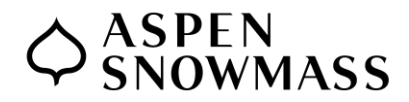

## **How to check your W2 form in UKG/Kronos**

If you need to check your W2 form in Kronos, here is how to find it.

## **ON THE UKG DIMENSIONS (KRONOS) APP:**

- 1. Log in and choose Kronos HR from main screen.
- 3. Choose Click Here to access your Kronos HR Dashboard

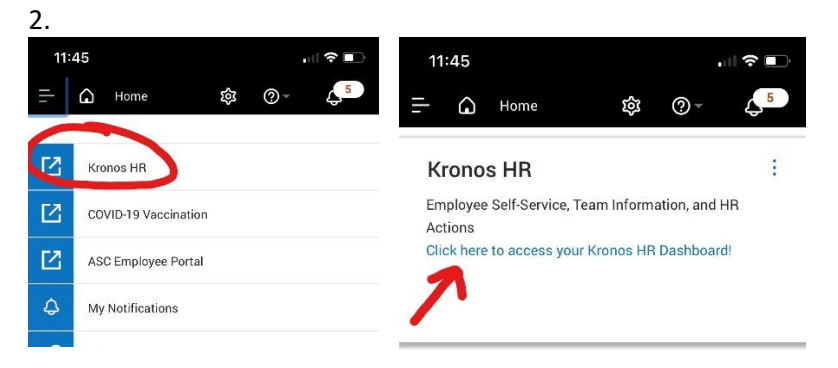

4. It may ask you to log in again.

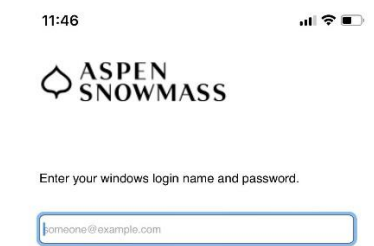

- 
- 
- 5. Click My Account. 6. Choose W2s 7. Click the magnifying glass icon. From there you can view and/or download the W2 PDF.

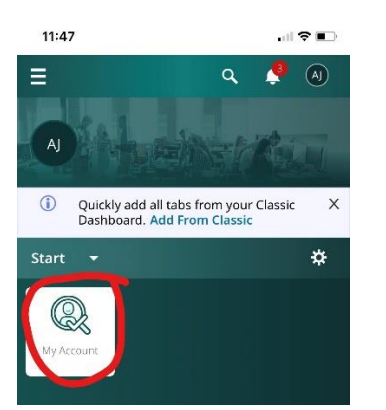

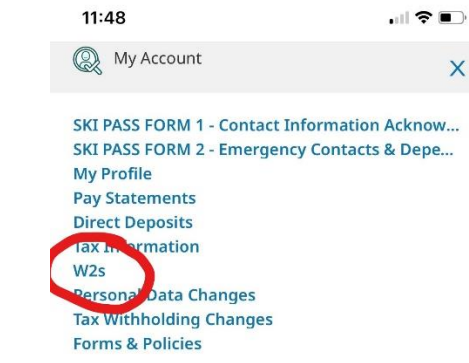

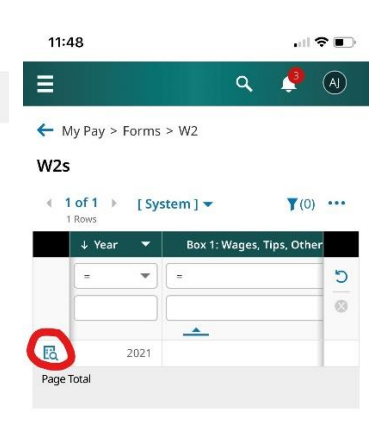

Have a question or concern? Contact [humanresources@aspensnowmass.com](mailto:humanresources@aspensnowmass.com)